# **Guida alla prenotazione abbonati Venice Immersive**

**79. Mostra Internazionale d'Arte Cinematografica**

#### **1. Accesso alla piattaforma**

Per prenotare i titoli associati al tuo abbonamento Venice Immersive:

- **1.** Collegati alla piattaforma Vivaticket: [biennalecinemaimmersive.vivaticket.it](http://https://biennalecinemaimmersive.vivaticket.it/)
- **2.** Effettua l'accesso alla tua area riservata tramite il pulsante **Accedi** in alto.
- **3.** Inserisci l'indirizzo **e-mail** e la **password** comunicati in fase di registrazione a My Vivaticket – Biennale Cinema.

#### **2. Quando prenotare**

A partire da **lunedì 29 agosto, dalle ore 7.00 del mattino**, sarà possibile effettuare la **prenotazione dei titoli relativi alla giornata dell'1 settembre.** Da martedì 30 agosto, alle ore 7.00 del mattino, si apriranno nuove sessioni di prenotazioni ogni 48 ore secondo il seguente calendario:

**28 agosto ore 7.00** 1 settembre

**30 agosto ore 7.00** 2 settembre

3 settembre

**1 settembre ore 7.00** 4 settembre 5 settembre

**3 settembre ore 7.00** 6 settembre 7 settembre

**5 settembre ore 7.00** 8 settembre 9 settembre 10 settembre

## **Regole generali**

- Per gli **abbonamenti della durata di 5 giorni**, è consentita la prenotazione di titoli disponibili esclusivamente all'interno dell'**arco temporale selezionato in fase di acquisto.**
- È consentita la prenotazione di **un solo posto** per ciascun titolo.
- Il sistema **non consentirà** la prenotazione di più di un titolo nella stessa fascia oraria: una volta inserito un titolo nel carrello, automaticamente **scomparirà** la visibilità degli **eventi temporalmente sovrapposti.**
- La **cancellazione della prenotazione** sarà effettuabile fino a **20 minuti prima dell'inizio** del contenuto.
- **3 prenotazioni non usufruite e non cancellate** comporteranno l'inserimento nella **black list** per **24 ore (3 no show = black list)**: in quest'arco temporale non sarà quindi possibile effettuare ulteriori prenotazioni.
- Si invita a verificare la disponibilità last minute di **eventuali posti liberi last minute** nei **20 minuti** precedenti l'inizio del contenuto.

#### **3. Come prenotare il posto desiderato**

**Se hai già completato l'acquisto del tuo abbonamento, segui le indicazioni seguenti:**

**1.** Clicca sul tasto rosso **Per prenotare un contenuto Venice Immersive dal 29 agosto ore 7:00 clicca qui**.

**The Community** 

**fig. 1**

 $-5.5$ . XXXXXXXXXXXXXXXX - C.E. 12345678<br>FUR XX,XX Tot. EUR XX,XX

Org: Nome organizzatore - PI/CF: 00000000000<br>Tit. Vivaticket Spa - P.Iva 00000000000

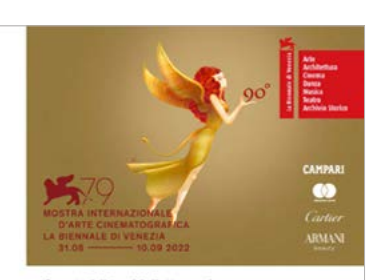

Questo è il tuo biglietto per la<br>79. Mostra Internazionale d'Arte Ci Grazie per l'acquisto. Scarica il biglietto sul tuo smatphone<br>
CCO) Scarica il biglietto sul tuo smatphone<br>
accedere allo spettacolo acquistato

- **2.** Inserisci il tuo **codice abbonamento** che potrai trovare accanto alla voce **C.A.** all'interno del PDF ricevuto via mail. **fig. 1**
- **3.** Nella homepage della tua area riservata, seleziona la **data** o l'**arco temporale** di tuo interesse tramite il **menù a calendario**.
- **4.** Clicca sul tasto **Cerca**: saranno visibili esclusivamente i titoli prenotabili in base al calendario indicato nella sezione precedente di questa guida.

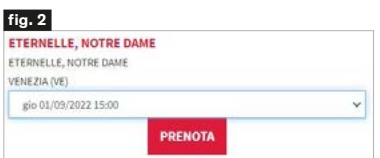

#### **fig. 3**

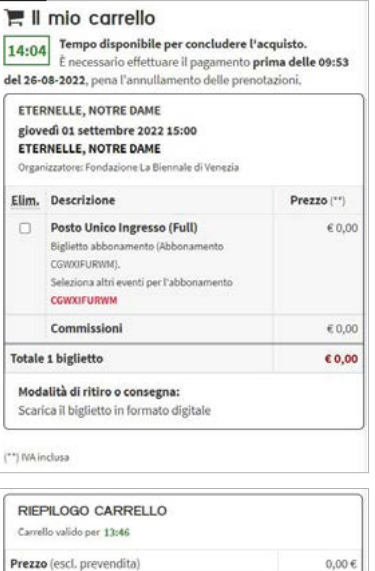

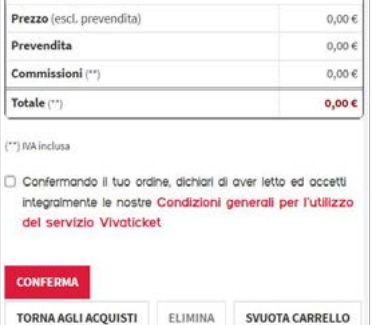

#### **fig. 4**

My Vivaticket I mlei acquisti I mlei carrelli I mlei dati Prefe

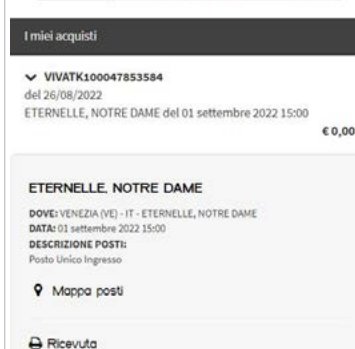

- **5.** Trova il titolo desiderato, organizzato in ordine alfabetico, **scegli data** e **ora** attraverso il **menù a tendina** apposto in corrispondenza del titolo e clicca sul tasto **Prenota**. **fig. 2**
- **6.** Clicca semplicemente sul tasto **Passo successivo** per confermare la tua scelta.
- **7.** Conferma nuovamente la tua scelta dalla pagina di riepilogo, cliccando sul tasto **Passo successivo**.
- **8.** La validità del tuo carrello è di **15 minuti**: se desideri finalizzare questa sola prenotazione, conferma le condizioni generali per l'utilizzo del servizio Vivaticket e clicca sul tasto **Conferma** a piè pagina. Se, invece, desideri **effettuare più prenotazioni**, clicca sul tasto **Torna agli acquisti** oppure clicca sul tuo **codice abbonamento** indicato in rosso e riprendi la procedura dal punto 1.
- **9.** Clicca sul tasto **Conferma** per confermare tutte le prenotazioni selezionate **entro i 15 minuti**. **fig. 3**
- **10.** Una volta confermato il carrello, potrai **in ogni momento** aprire una **nuova sessione di prenotazioni.**

#### **Se non hai ancora completato l'acquisto dell'abbonamento e vuoi già prenotare dei titoli, a partire dal 29 agosto:**

- **1.** Dopo aver inserito il tuo abbonamento nel carrello, clicca sul tasto **Seleziona titolo** direttamente dal carrello di acquisto dell'abbonamento.
- **2.** Segui le istruzioni dal punto 3 della sezione precedente di questa guida.
- **3.** Ricorda di confermare il carrello e concludere la transazione.

### **4. Dove trovare la prenotazione**

- **1.** All'interno della tua area riservata clicca sul tasto **My Vivaticket** in alto.
- **2.** Clicca sul tasto **I miei Acquisti** e trova il **riepilogo delle tue prenotazioni. fig. 4**

Le prenotazioni sono visualizzate secondo l'ordine temporale di prenotazione. Potrai cliccare sul tasto **RICEVUTA** per accedere al tuo biglietto. Puoi recuperare la tua prenotazione anche seguendo le indicazioni contenute nella mail di conferma della prenotazione.

#### **5. Cancellazione prenotazione**

- La cancellazione della prenotazione è possibile **fino a 20 minuti** prima dell'inizio di ciascun contenuto.
- **3 prenotazioni non usufruite e non cancellate** comporteranno l'inserimento nella **black list** per **24 ore (3 no show = black list)**: in quest'arco temporale non sarà quindi possibile effettuare ulteriori prenotazioni.
	- Per cancellare la tua prenotazione, invia una mail all'indirizzo [cancel@vivaticket.com](mailto:cancel%40vivaticket.com?subject=). Nella comunicazione è necessario indicare:
		- Il tuo **codice abbonamento**, che potrai trovare accanto alla voce C.A. all'interno del PDF ricevuto via e-mail.
		- **Titolo, data e orario** del contenuto da cancellare.

#### **6. Accesso alle visioni**

- L'accesso alle visioni è consentito solo tramite l'esibizione all'ingresso della **prenotazione in formato digitale o stampato** e dell'**abbonamento, unitamente ad un documento di identità.**
- È necessario presentarsi con **largo anticipo** ai varchi delle aree della Mostra per accedere ai controlli di sicurezza al fine di essere pronti alla visione **10 minuti prima** dell'inizio.

#### **Assistenza tecnica**

Per assistenza tecnica o richiesta di informazioni, chiama il seguente numero telefonico:

#### **+ 39 041 862 9029**

Servizio attivo dal 28 agosto al 10 settembre 2022 **Dalle ore 7:00 alle ore 22:00**